# **SEKURYX**

## Sekuryx Secure KVM Administration and Security Management Tool Guide (Non-CAC)

DESIGNED AND MADE IN USA

Release Date: April 6th, 2021 Version: 1.0

Prepared By: Steve Barash Prepared For: Sekuryx

### **Table of Contents**

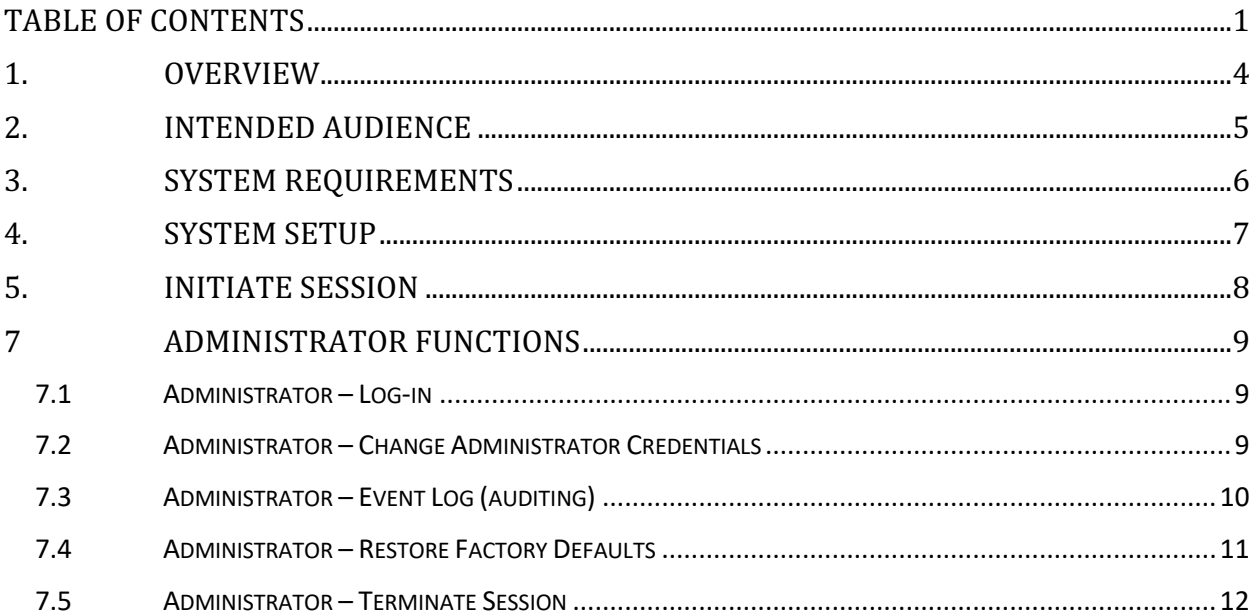

# **Table of Figures**

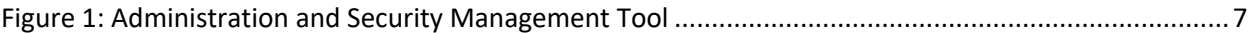

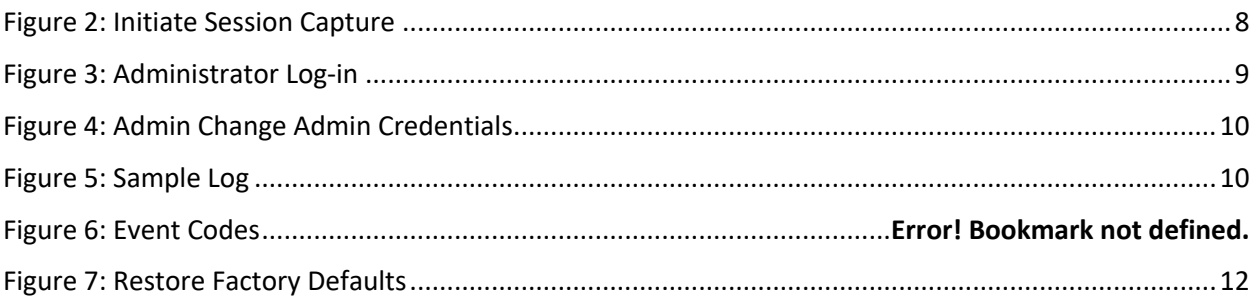

## **List of Tables**

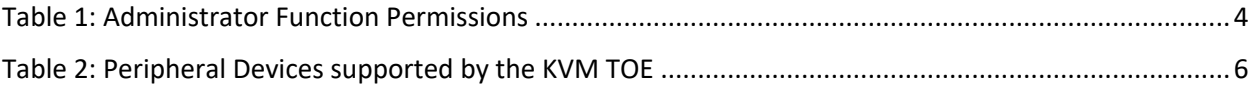

### 1. OVERVIEW

The Administration and Security Management Tool was designed by Sekuryx to allow identified and authenticated users and system administrators to perform the following management activities on Sekuryx Secure KVM switch devices:

| <b>Menu Function</b>                   | Administrator |
|----------------------------------------|---------------|
| Log-in                                 |               |
| <b>Change Admin Access Credentials</b> |               |
| <b>Auditing - Dump Log</b>             |               |
| <b>Restore Factory Default (reset)</b> |               |
| <b>Terminate Session</b>               |               |

**Table 1: Administrator Function Permissions**

This guide outlines the required information to operate each function in the above table.

### 2. INTENDED AUDIENCE

The information in this document is for authorized system administrators or users. If the product does not behave in the manner specified by this document, please contact Sekuryx technical support at **info@sekuryx.com**.

#### **3. SYSTEM REQUIREMENTS**

• The Sekuryx Secure KVM switch is compatible with standard personal/portable computers, servers or thin-clients, running operating systems such as Windows or Linux.

The Administration and Security Management Tool can only run on Windows. The supported versions are Windows XP, 7, 8, and 10. Version 2.0 or later of the .NET framework is also required.

• The peripheral devices that supported by the KVM TOE are listed in the following table:

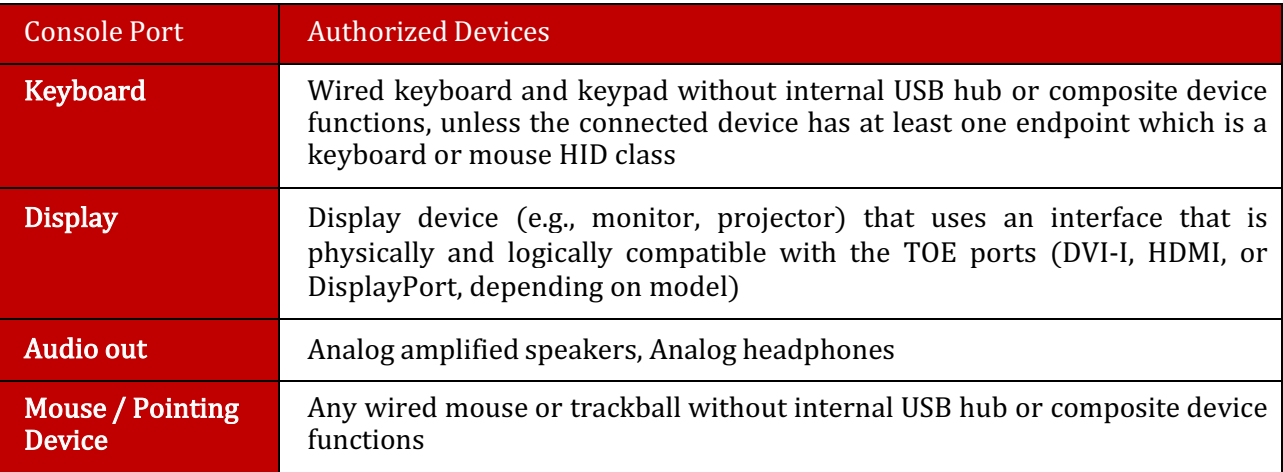

**Table 2: Peripheral Devices supported by the KVM TOE**

### 4. SYSTEM SETUP

Note: Only one computer connected to the KVM port 1 is required for any activity in this guide.

- Ensure that device power is turned off or disconnected from the unit and the computer.
- Using USB cable Type-A to Type-B connect the PC to the device host K/M port 1.
- Connect a USB keyboard and mouse in the two USB console ports.
- Connect the appropriate video cable between the PC and the KVM video 1 port.
- Connect the monitor to the KVM console video output connector.
- Power up the PC and the device.
- Download the Administration and Security Management Tool from the following link to the PC - https://www.sekuryx.com/documentation/NIAP4
- Run the Administration and Security Management Tool executable file. Figure 1 below is a screenshot of the tool you should be seeing on your screen.

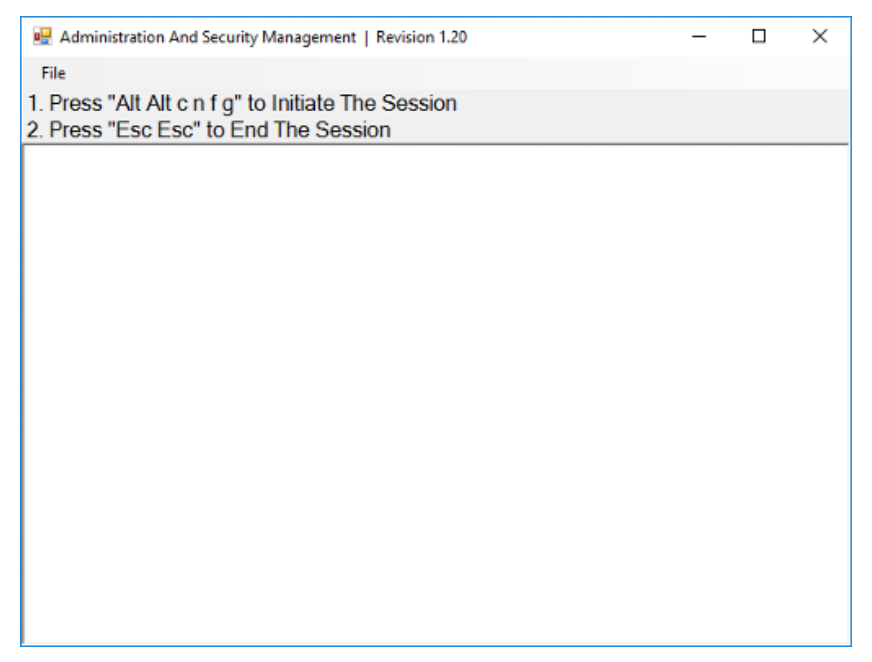

**Figure 1: Administration and Security Management Tool**

### **5. INITIATE SESSION**

- Using the keyboard, press "Alt Alt cnfg"
- At this stage the mouse connected to the device will stop functioning.
- Figure 2 below is a screenshot of the tool you should be seeing on your screen.

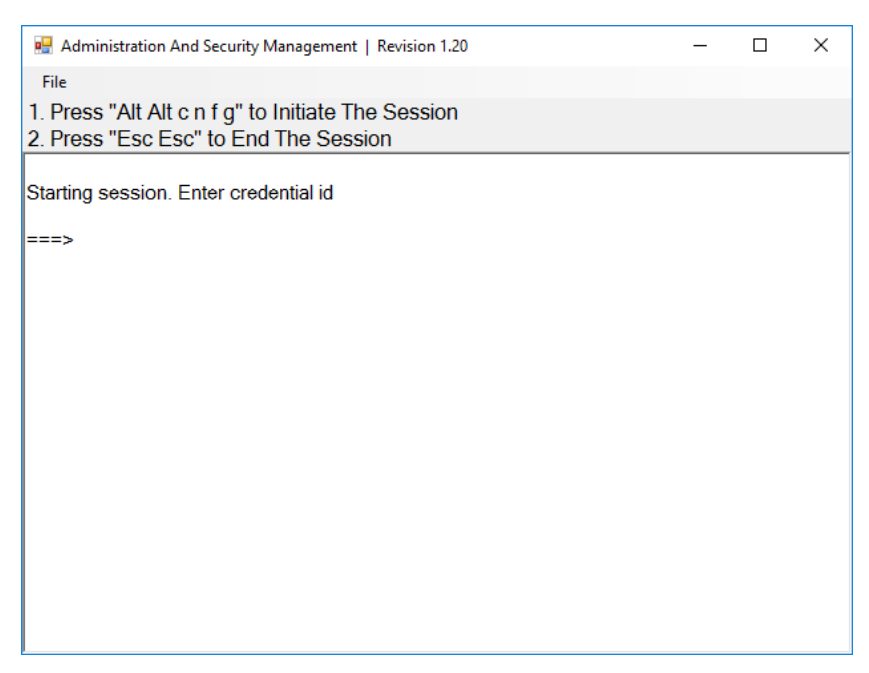

**Figure 2: Initiate Session Capture**

#### **7 Administrator Functions**

#### **7.1 Administrator – Log-in**

- Enter the default username "admin" and press Enter.
- Enter the default password "12345" and press Enter.
- Figure 3 below is a screenshot of the tool you should be seeing on your screen.

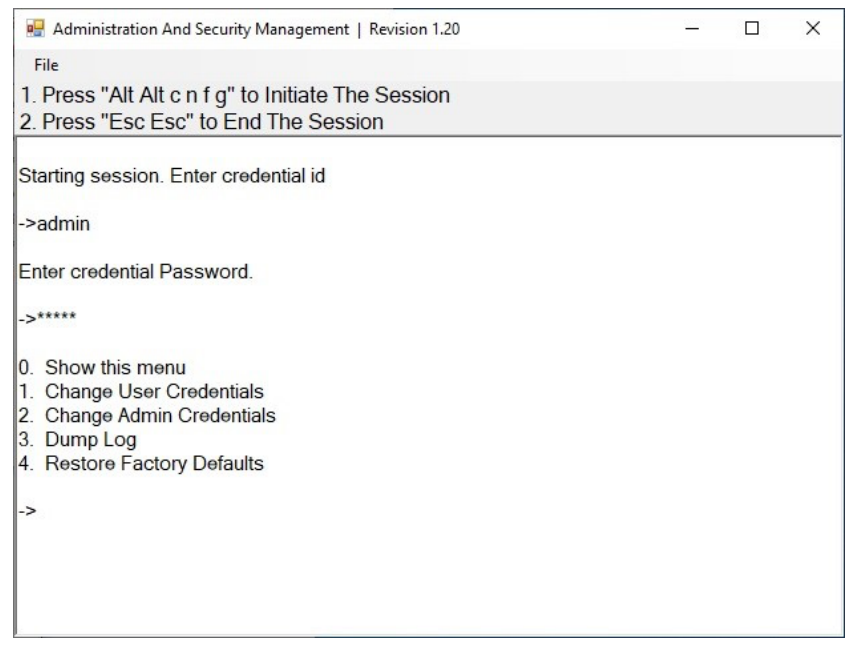

**Figure 3: Administrator Log-in**

#### **7.2 Administrator – Change Administrator Credentials**

- Select option 2 from the menu on your screen and press Enter.
- Enter the new Administrator ID and press Enter.
- Enter the new Administrator ID again and press Enter.
- Enter the new Administrator password and press Enter.
- Enter the new Administrator again and press Enter.
- Figure 4 below is a screenshot of the tool you should be seeing on your screen.

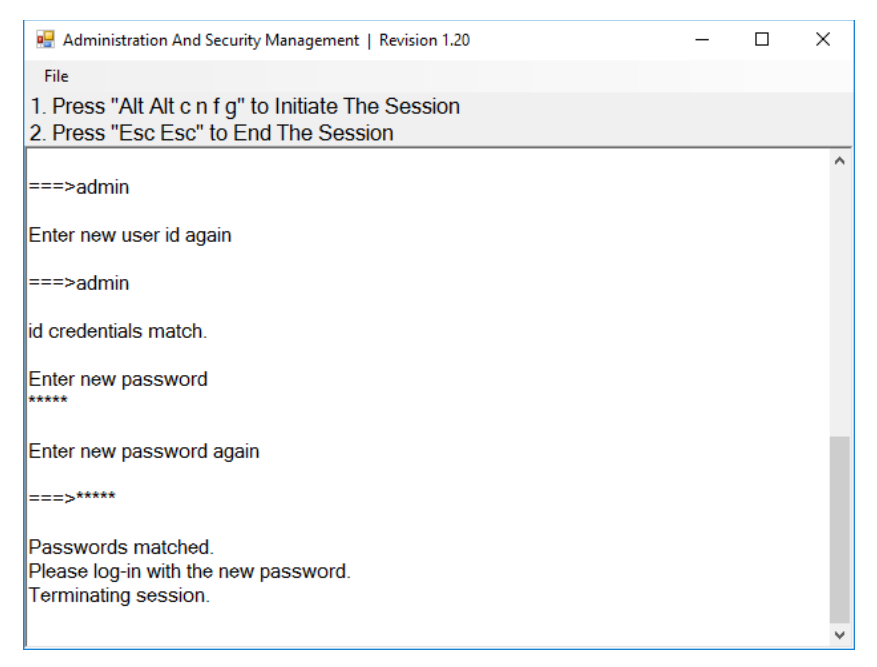

 **Figure 4: Admin Change Admin Credentials** 

#### **7.3 Administrator – Event Log (auditing)**

Event Log is a detailed report of critical activities stored in the device memory. The internal clock of the KVM is used to print out timestamps for each event in the log. The internal battery of the KVM ensures the clock is always active and allows for accurate time recordings for all events. The initial date is inputted into each KVM manually at the time of manufacturing. The following steps provide instructions for dumping the log by identified and authenticated administrator.

- Select option 3 from the menu on your screen and press Enter.
- The last 10 events will be presented in the log as shown in Figure 5 below:

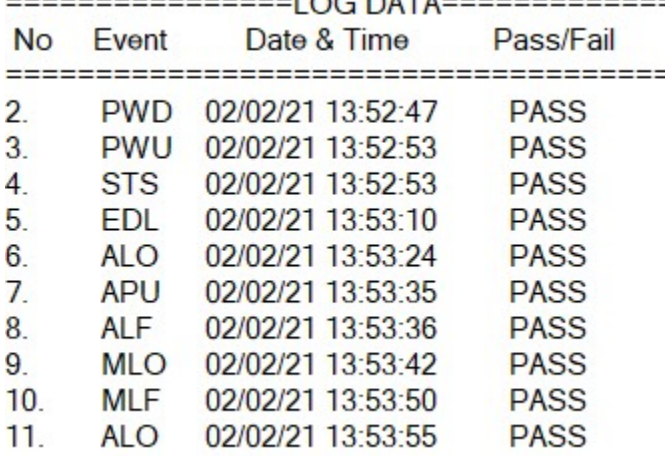

**Figure 5: Sample Log** 

- Press the Enter key to see the previous 10 events. This can be repeated for up to the most recent 100 events.
- The Log header includes the following information:
	- o Unit's Model
	- $\circ$  Unit's S/N
	- $o$  Anti-tamper switch status
	- $\circ$  Manufacturing Site
	- o Manufacturing Date
	- o Anti-tamper Arming Date
	- o Number of current records in the Log

The log data may include events with any of the codes shown in Figure 6 below:

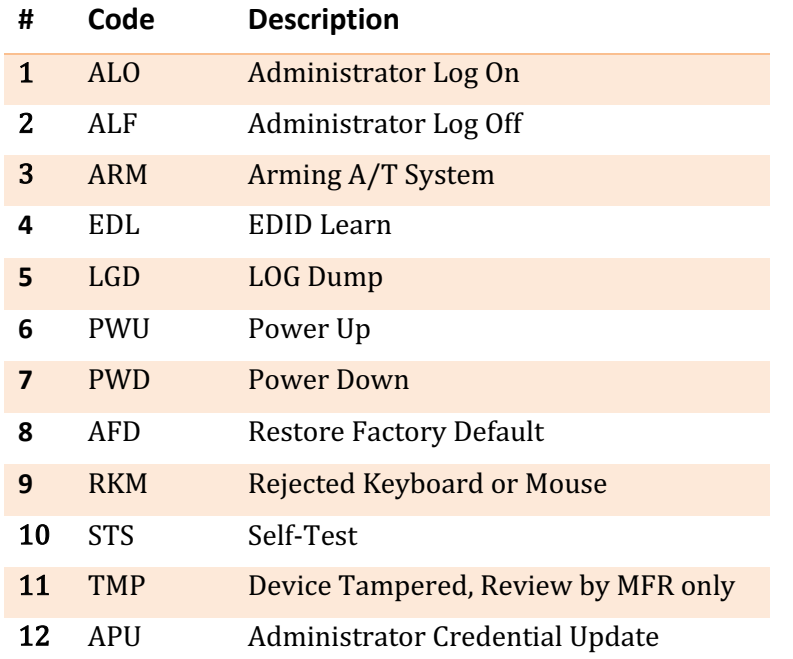

Figure 6: Event Codes

#### **7.4 Administrator – Restore Factory Defaults**

- Select option 4 from the menu on your screen and press enter.
- The following menu will be presented (see Figure 7 below):

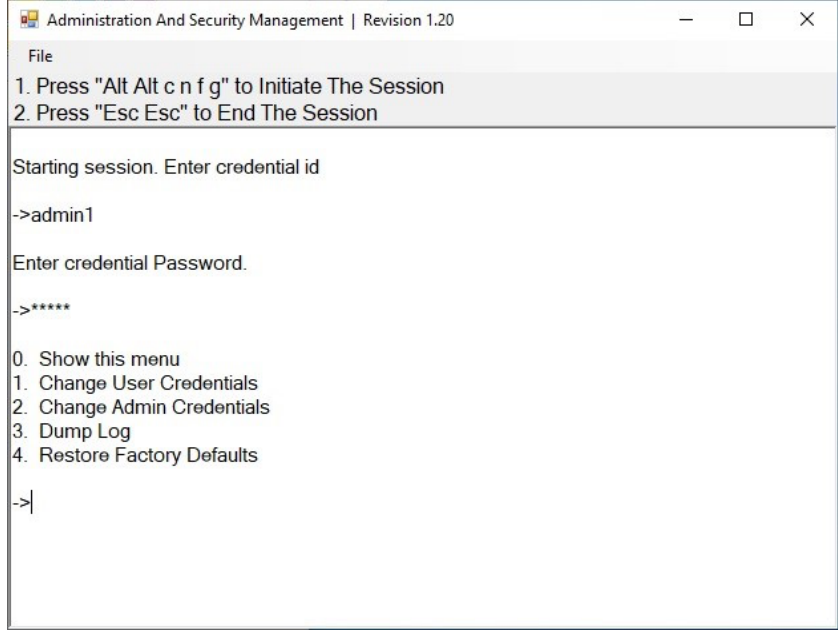

**Figure 7: Restore Factory Defaults** 

The unit will perform power reset automatically. All system defaults will be restored.

#### **7.5 Administrator – Terminate Session**

Press "Esc Esc".